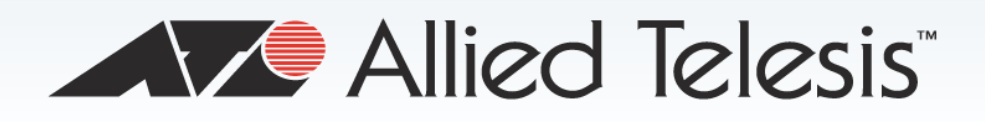

# **AT-UWC Wireless LAN Controller Software Version**

# **Installation Guide**

This Installation Guide is an introductory guide to help you start the software-based AT-UWC Wireless LAN Controller. It describes how to run the AT-UWC-Install program on a PC-based server or virtual machine, start and end a management session, and modify the settings on the AT-UWC Wireless LAN Controller.

This document contains the following topics:

- □ ["Overview" on page 2](#page-1-0)
- □ ["Preparing the Installation of the AT-UWC WLAN Controller" on page 3](#page-2-0)
- □ ["Installing the AT-UWC WLAN Controller" on page 7](#page-6-0)
- □ ["Preparing the Management Workstation" on page 10](#page-9-0)
- ["Starting a Management Session" on page 11](#page-10-0)
- ["Registering the License Key" on page 12](#page-11-0)
- □ ["Changing the IP Address" on page 15](#page-14-0)
- □ ["Enabling JavaScript" on page 19](#page-18-0)
- □ ["Modifying the Settings" on page 22](#page-21-0)
- □ ["Saving the Changes" on page 26](#page-25-0)
- □ ["Using Online Help" on page 28](#page-27-0)
- ["Ending a Management Session" on page 32](#page-31-0)

613-001874 Rev. A

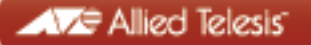

# <span id="page-1-0"></span>**Overview**

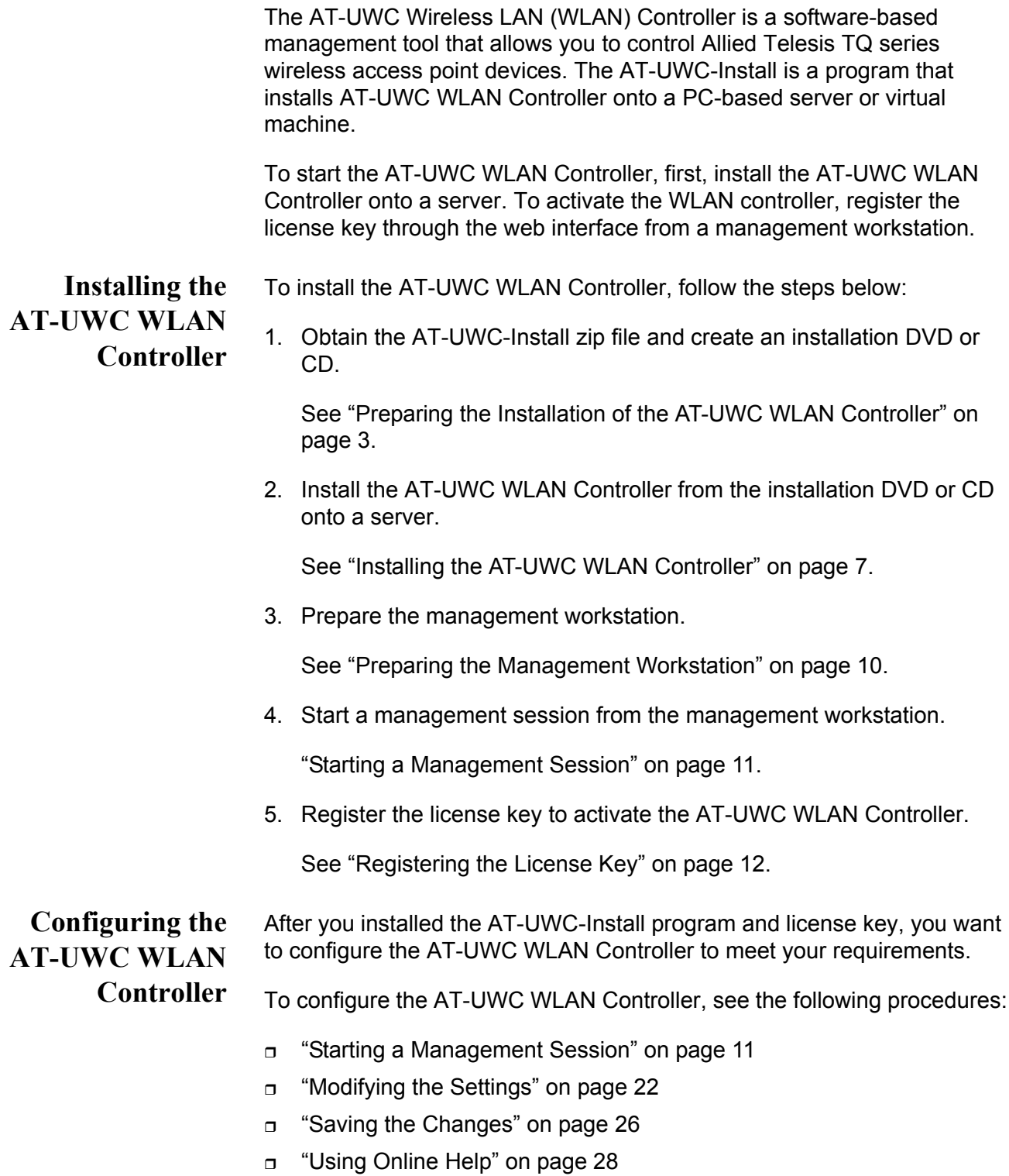

["Ending a Management Session" on page 32](#page-31-0)

# <span id="page-2-0"></span>**Preparing the Installation of the AT-UWC WLAN Controller**

Before installing the AT-UWC WLAN Controller, you must obtain the AT-UWC-Install ISO file and create an AT-UWC-Install DVD or CD. An ISO file is an image file for a CD or DVD disc. To prepare installation, do the following:

- 1. ["Downloading the AT-UWC-Install ISO File," next](#page-2-1)
- 2. ["Creating the AT-UWC-Install DVD or CD" on page 6](#page-5-0)

# <span id="page-2-1"></span>**Downloading the AT-UWC-Install ISO File**

[Allied Telesis provides the AT-UWC-Install ISO file from the Restricted](http://www.alliedtelesis.com/support/software/restricted)  Software Downloads website.

To download the AT-UWC-Install ISO file, do the following:

1. Open a web browser, such as Internet Explorer or FireFox, on your system and enter the following:

<http://www.alliedtelesis.com/support/software/restricted>

The browser prompts you to enter a user name and password as shown in [Figure 1.](#page-2-2)

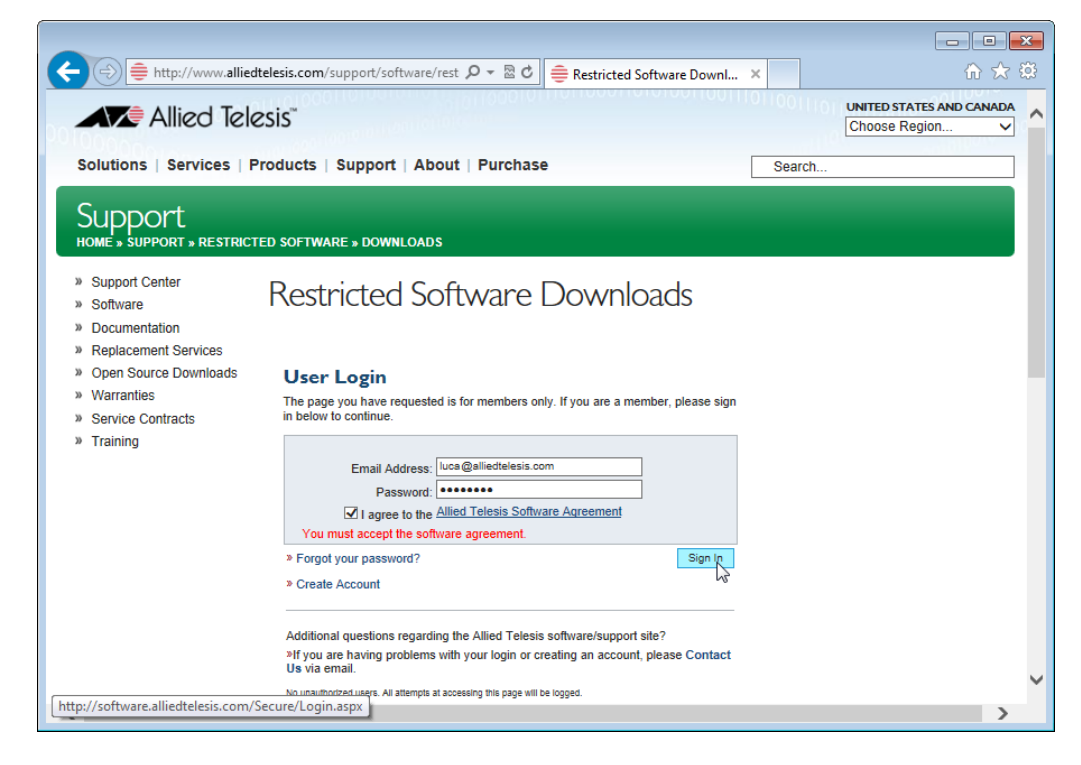

Figure 1. Restricted Software Downloads Login Page

<span id="page-2-2"></span>2. Enter your email address and password.

If you do not have an account, create one. Click **Create Account** and follow the instructions.

3. Read the Allied Telesis Software Agreement.

If you agree, check the checkbox and press **Sign in**.

An example of the Restricted Software Downloads Welcome page is displayed as shown in [Figure 2.](#page-3-0)

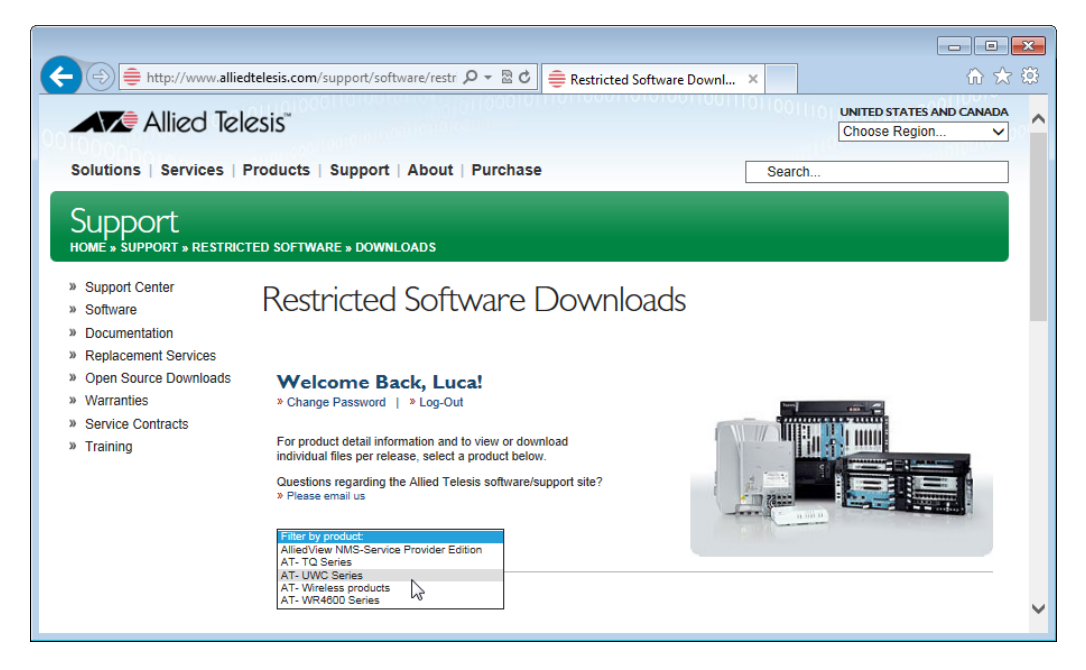

Figure 2. Restricted Software Downloads Welcome Page

<span id="page-3-0"></span>4. Select AT-UWC **Series** from the select box.

The AT-UWC page is displayed as shown in [Figure 3 on page 5.](#page-4-0)

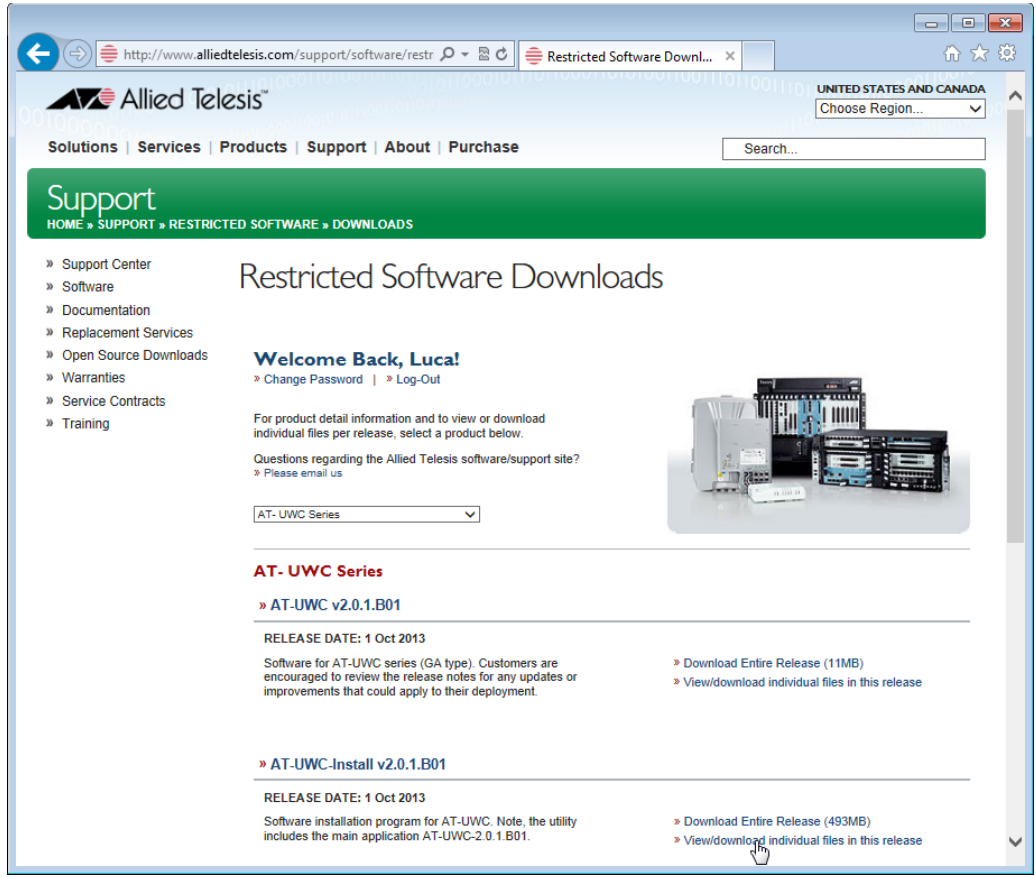

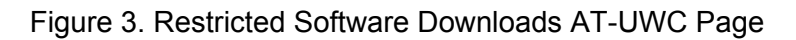

<span id="page-4-0"></span>5. Click **View/download individual files in this release** under the AT-UWC-Install v2.0.1.B01 section.

The available AT-UWC files are listed as shown in [Figure 4 on page 6](#page-5-1).

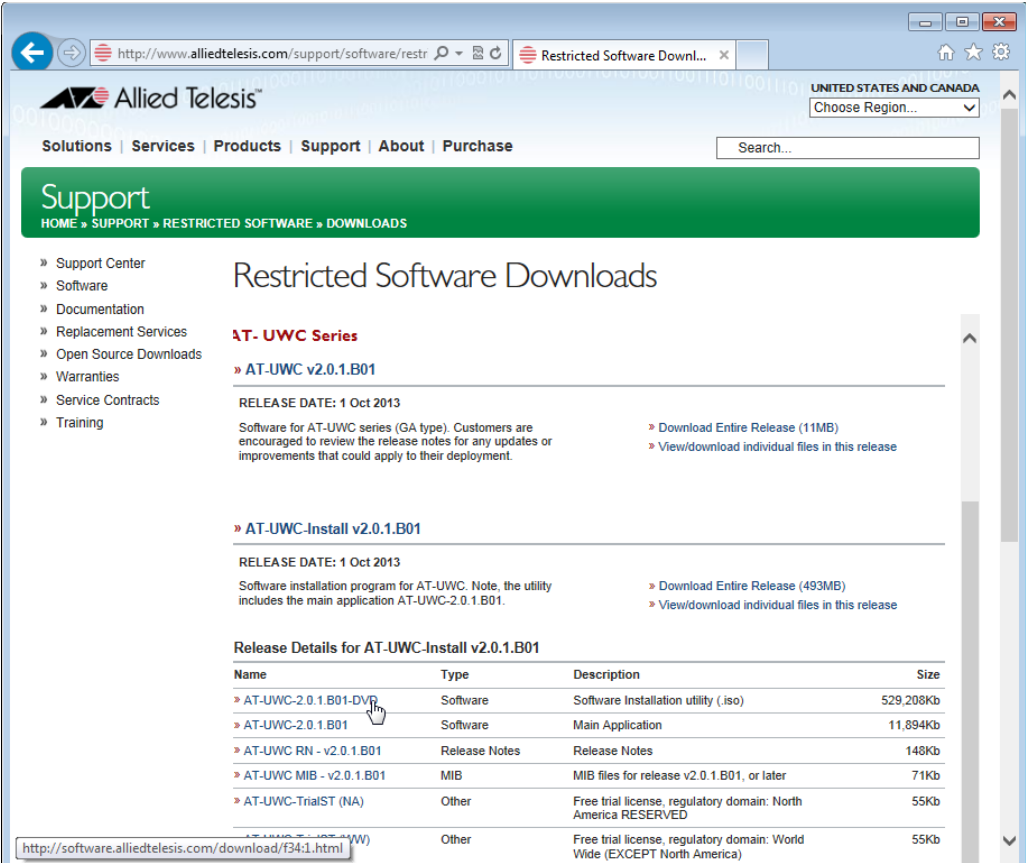

Figure 4. Restricted Software Downloads AT-UWC Page

<span id="page-5-2"></span><span id="page-5-1"></span>6. Select AT-UWC**-2.0.1.B01-DVD** from the list and save it onto your system.

# <span id="page-5-0"></span>**Creating the AT-UWC-Install DVD or CD**

To create an AT-UWC-Install DVD or CD, you must burn or write the ISO image to a DVD or CD. Ensure that you have a program to burn or write an ISO file to a DVD or CD disc on your system.

The steps to burn or write a DVD or CD depend upon the program. Refer to the instructions for your particular program.

# <span id="page-6-0"></span>**Installing the AT-UWC WLAN Controller**

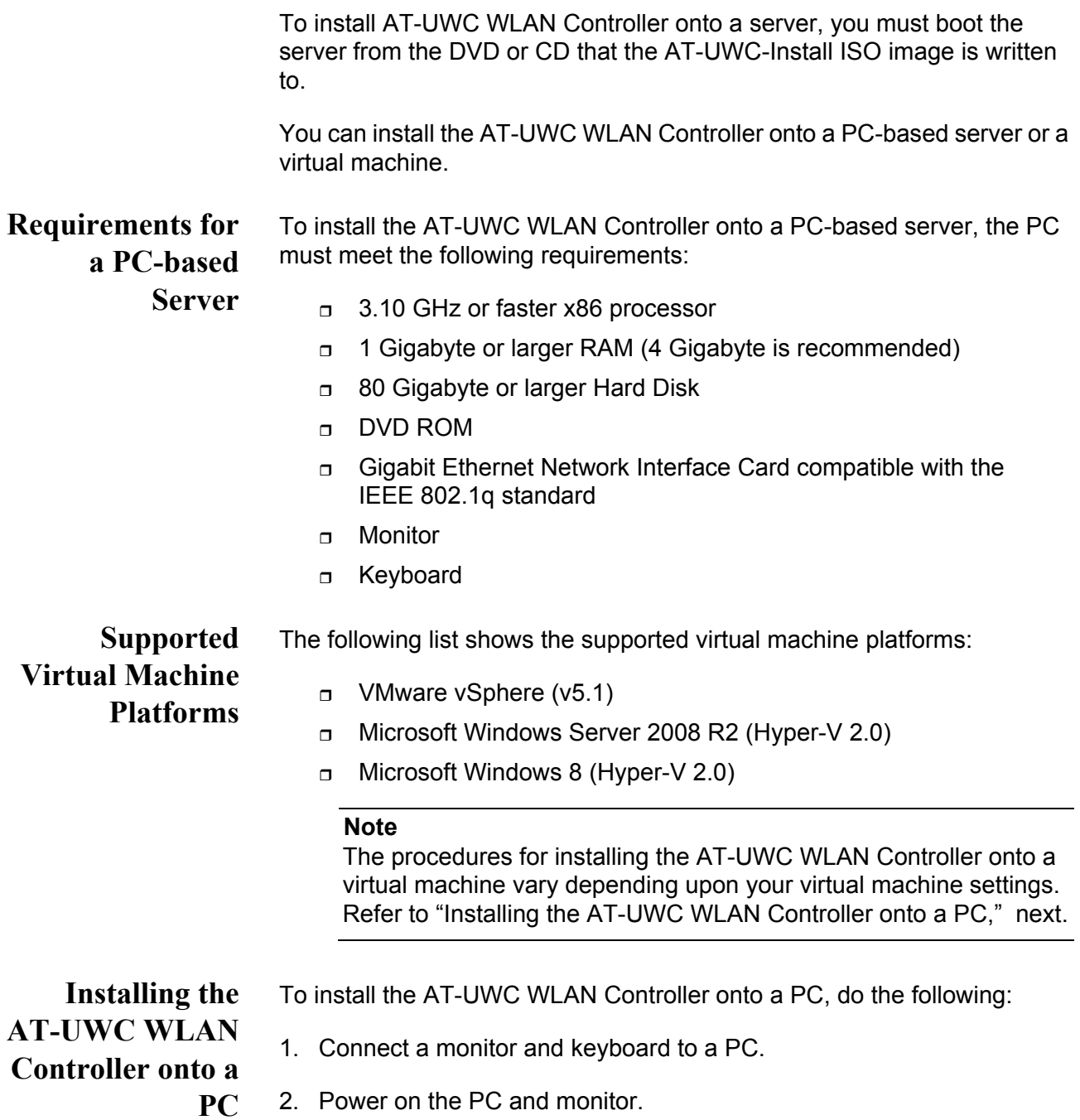

<span id="page-6-1"></span>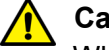

### **Caution**

When you boot a PC-based server with the DVD or CD, the installation program deletes all the data in the HDD.

3. Insert the AT-UWC-Install DVD or CD in the DVD driver on the PC.

The Allied Telesis Unified Wireless Controller installation program screen is displayed as shown in [Figure 5.](#page-7-1)

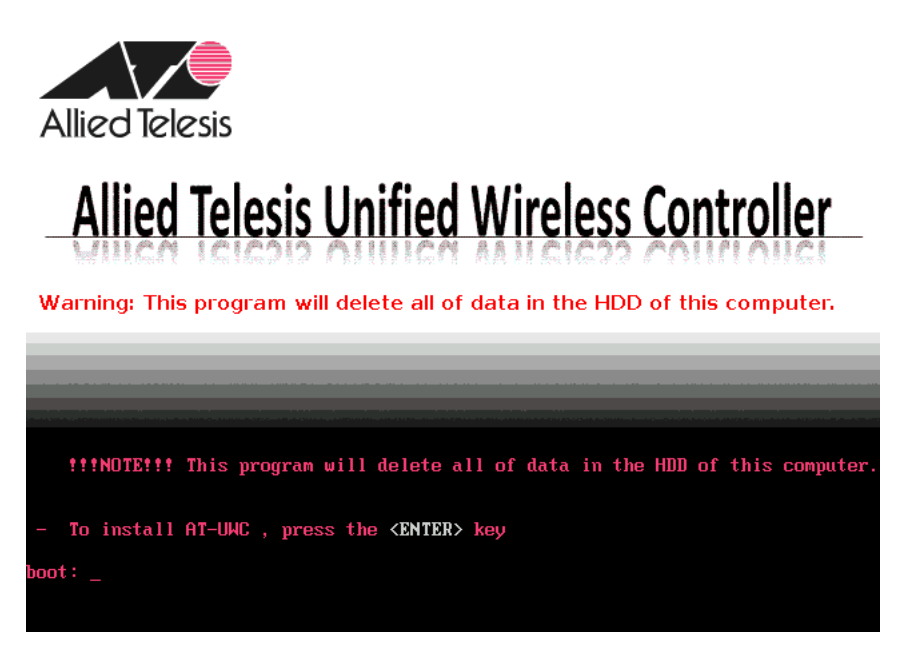

<span id="page-7-1"></span>Figure 5. Allied Telesis Unified Wireless Controller installation Screen

4. Press the Enter key.

The installation program starts to install the AT-UWC application, including an operating system called CentOS. It may take five or six minutes.

When the installation is complete, the screen appears as shown in [Figure 6](#page-7-0). The DVD tray may eject automatically.

<span id="page-7-0"></span>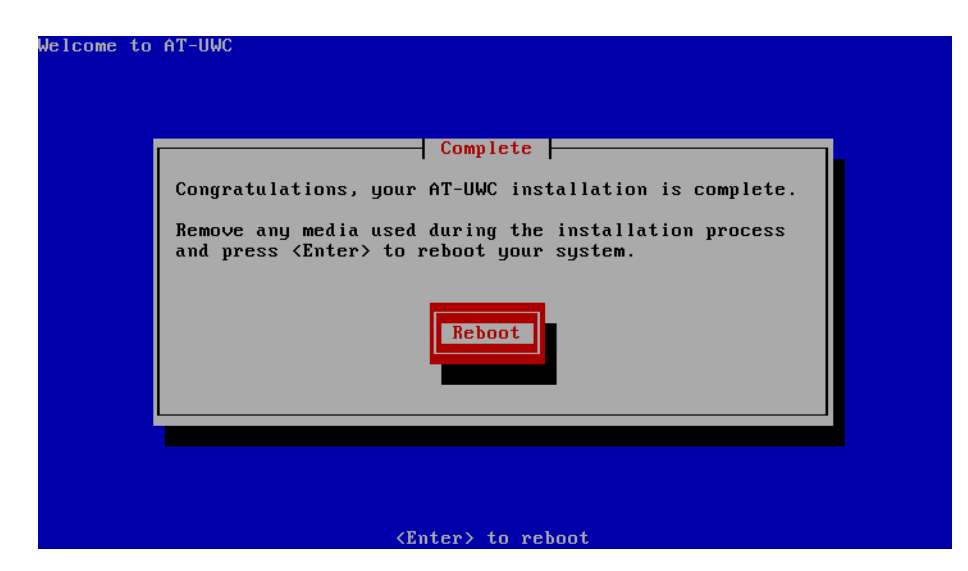

Figure 6. Allied Telesis Unified Wireless Controller installation Complete

5. Remove the DVD from the tray.

Meanwhile, the server reboots and starts the AT-UWC WLAN Controller.

## <span id="page-9-0"></span>**Preparing the Management Workstation**

To register the license key or configure the AT-UWC WLAN Controller, you must have a management workstation to access the AT-UWC WLAN **Controller** 

The management workstation is a computer that you use to manage the AT-UWC WLAN Controller. The management workstation must be connected to the network that the AT-UWC WLAN Controller server belongs to. See an example shown in [Figure 7.](#page-9-1)

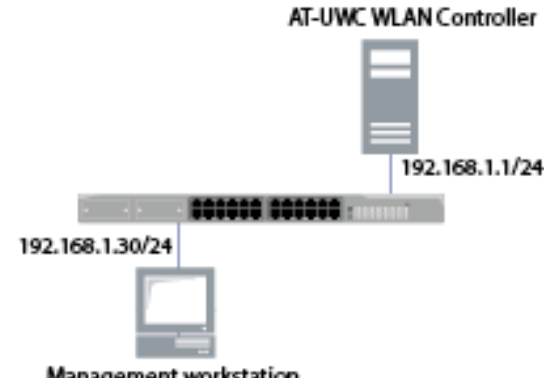

Management workstation

<span id="page-9-1"></span>Figure 7. AT-UWC WLAN Controller and Management Workstation

The AT-UWC WLAN Controller server has the following default IP address and subnet mask assigned:

192.168.1.1/255.255.255.0

For the first time you access the AT-UWC WLAN Controller server, your management workstation must have an IP address in the following range:

192.168.1.2 to 192.168.1.254

#### **Note**

To change the IP address of the management workstation, see ["Changing the IP Address" on page 15](#page-14-0).

The management workstation must have the following applications:

- o Windows Internet Explorer 7 or 8 with Java Plug-in
- Oracle Java Runtime Environment Version 6
- JavaScript

#### **Note**

To enable JavaScript, see ["Enabling JavaScript" on page 19](#page-18-0).

<span id="page-10-0"></span>The AT-UWC WLAN Controller is managed from the management workstation through the web interface.

To start a management session of the AT-UWC WLAN Controller, do the following:

1. Login to the management workstation.

If you do not have a management workstation, see ["Preparing the](#page-9-0)  [Management Workstation" on page 10](#page-9-0).

2. Open Internet Explorer 7 or 8, and enter the IP address of the AT-UWC WLAN Controller server.

The default IP address is 192.168.1.1.

3. Enter the user name and password. See [Figure 8.](#page-10-1)

The following are the default settings:

- D User name: manager
- Password: friend

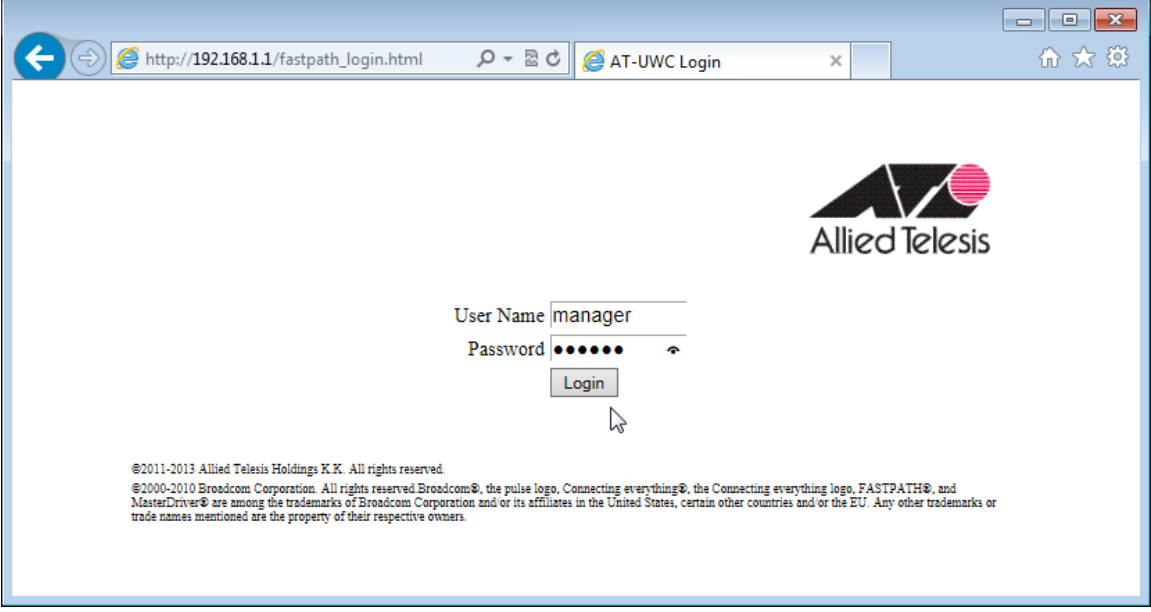

Figure 8. AT-UWC WLAN Controller Login Screen

<span id="page-10-1"></span>4. Press **Login**.

# <span id="page-11-0"></span>**Registering the License Key**

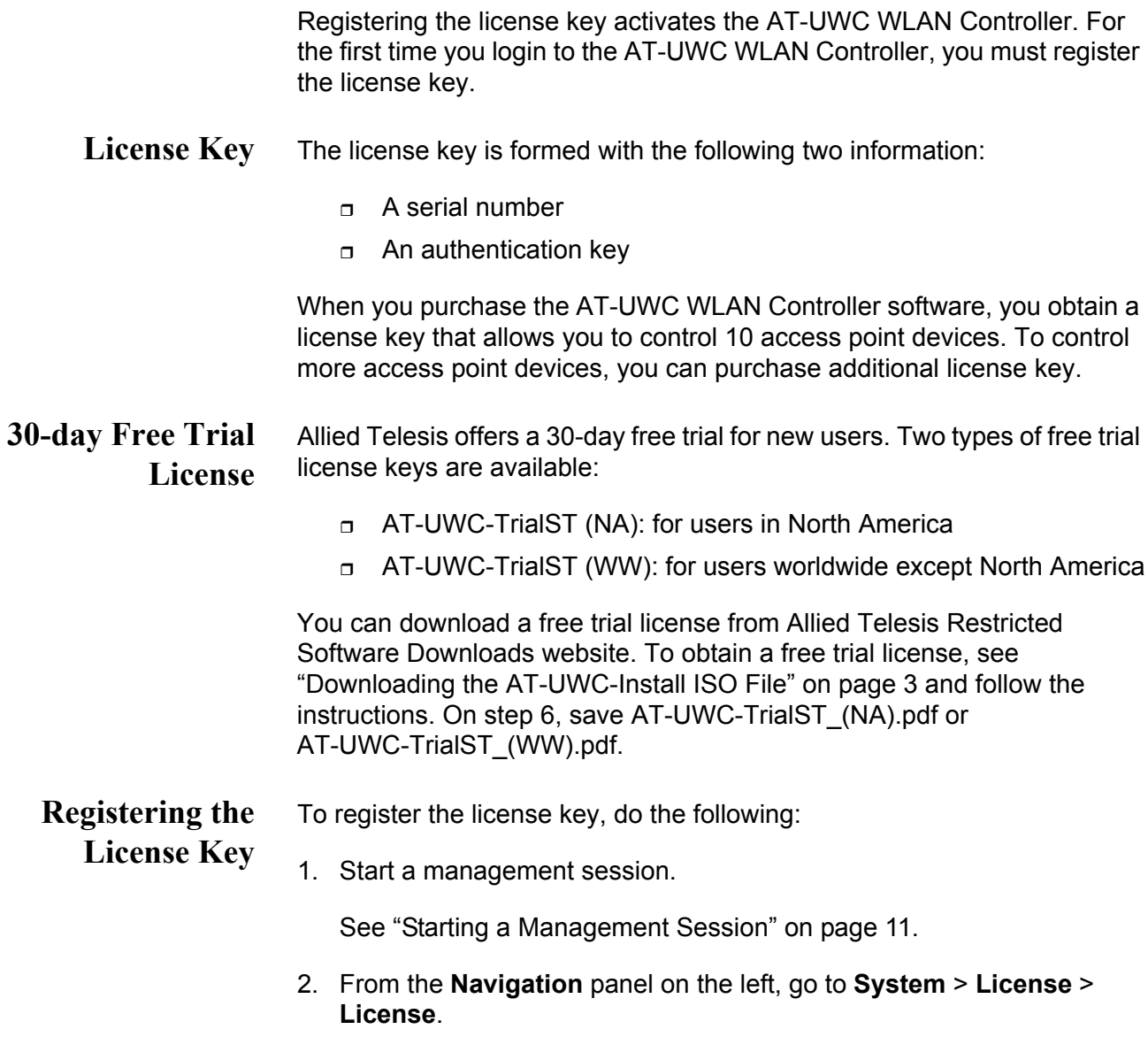

<span id="page-11-1"></span>The License screen is displayed as shown in [Figure 9 on page 13.](#page-12-0)

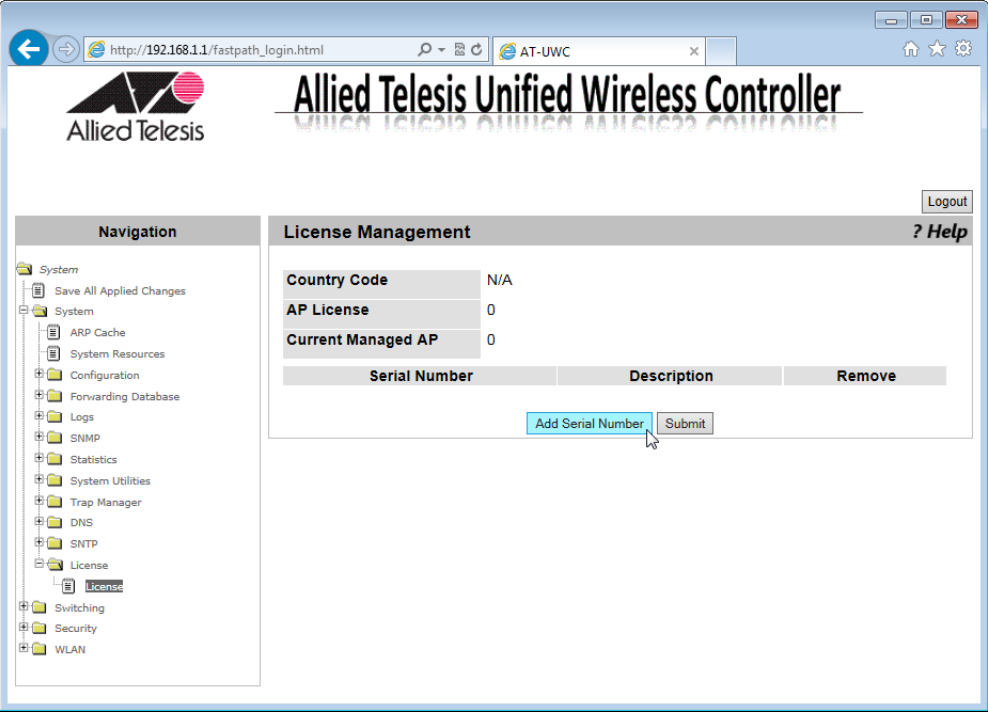

Figure 9. AT-UWC WLAN Controller License Screen

<span id="page-12-0"></span>3. Press **Add Serial Number**.

The Add Serial Number screen is displayed as shown in [Figure 10.](#page-12-1)

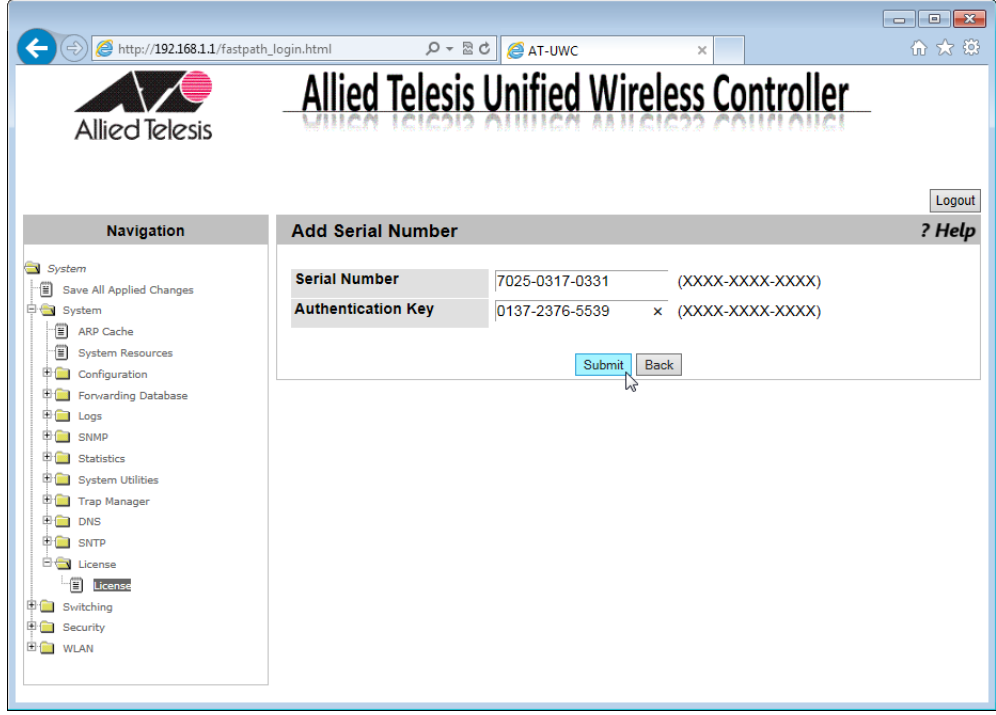

<span id="page-12-1"></span>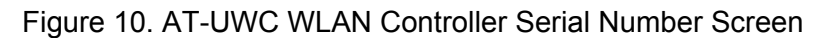

- 4. Enter your serial number and authentication key.
- <span id="page-13-1"></span>5. Press **Submit**.
- 6. From the **Navigation** panel on the left, go to **System Utilities** > **System Reset**.
- 7. Click **Reset**.

The AT-UWC WLAN Controller server reboots.

#### **Note**

To reboot the AT-UWC WLAN Controller from a PC-based server, press Ctrl+Alt+Delete keys from the keyboard of the server.

8. From the **Navigation** panel on the left, go to **System** > **License** > **License**.

The license Management screen appears as shown in [Figure 11.](#page-13-0)

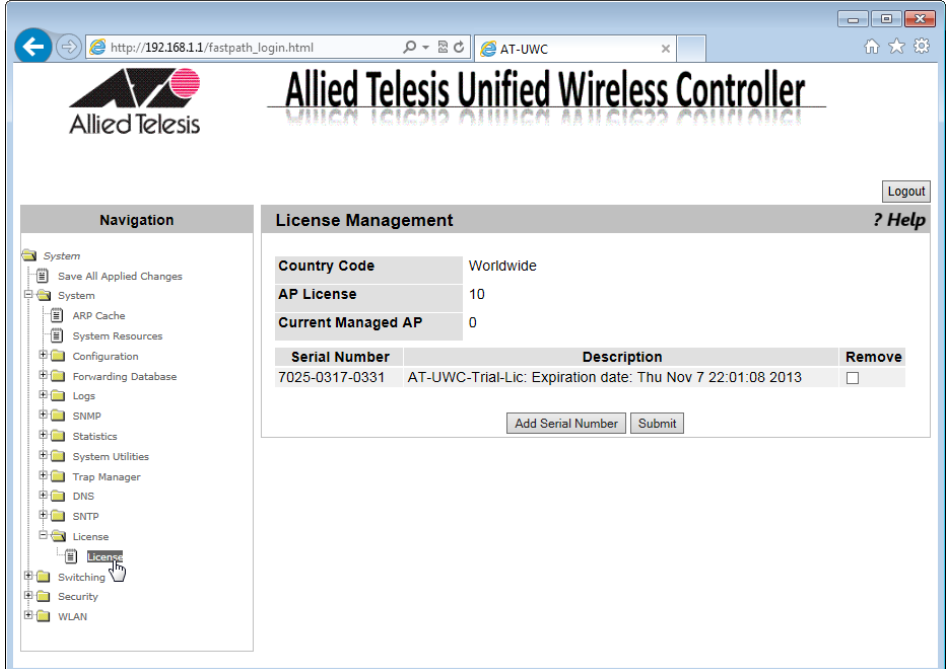

<span id="page-13-0"></span>Figure 11. AT-UWC WLAN Controller License Management Screen

- 9. Confirm that the license key is properly registered.
- 10. If you want to add another license key, repeat steps [2](#page-11-1) to [5.](#page-13-1)

#### **Note**

When you add another license key, you do not need to reboot the AT-UWC WLAN Controller server.

### <span id="page-14-0"></span>**Changing the IP Address**

When you access the AT-UWC WLAN Controller from the management workstation, it must have an IP address form the same network as the AT-UWC WLAN Controllerserver.

The procedures for changing the IP address is slightly different among Windows Operating Systems. The following is the procedures using Windows 7 as an example.

To change the IP address of a PC installed on Windows 7, do the following:

1. Click **Control Panel** from the **Start** button.

The control panel appears as shown in [Figure 12](#page-14-1).

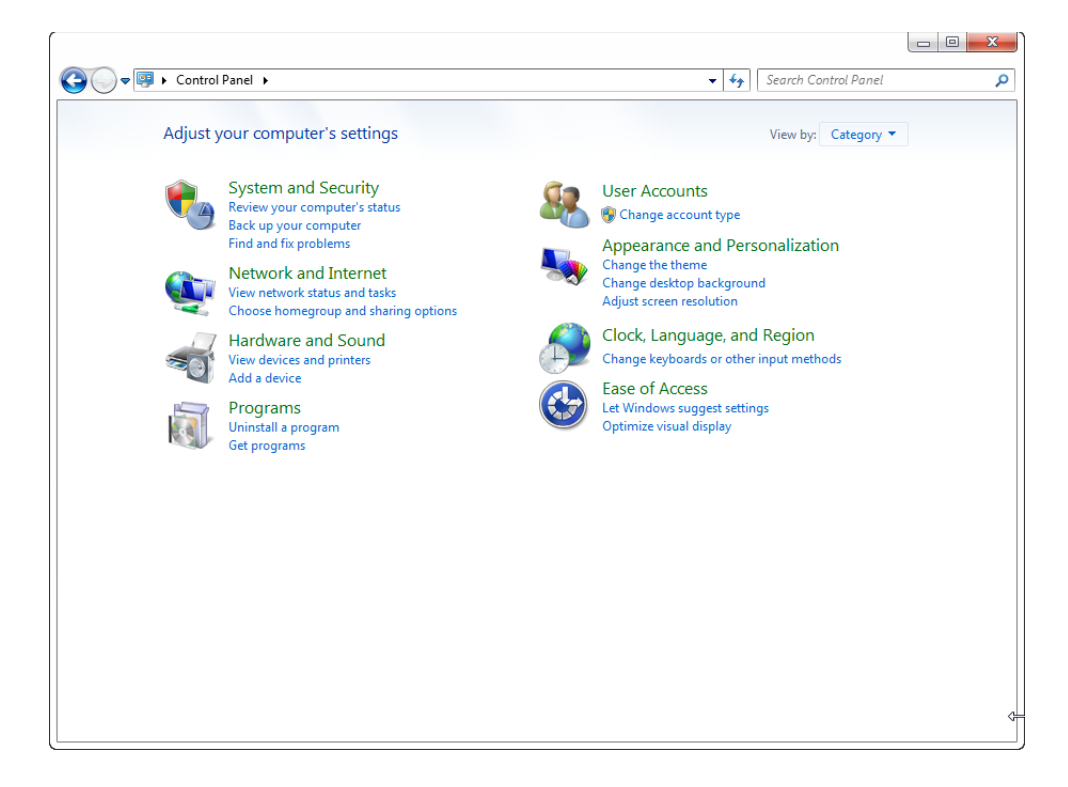

Figure 12. Control Panel

<span id="page-14-1"></span>2. Click **Category** at the upper right corner of the window and select **Large icons**.

Control Panel displays items with large icons as shown in [Figure 13 on](#page-15-0)  [page 16.](#page-15-0)

| $\begin{array}{c c c c c} \hline \multicolumn{1}{c }{\multicolumn{1}{c }{\hspace{-1.4ex}}c} & \multicolumn{1}{c }{\hspace{-1.4ex}}c} & \multicolumn{1}{c }{\hspace{-1.4ex}}c} & \multicolumn{1}{c }{\hspace{-1.4ex}}c} & \multicolumn{1}{c }{\hspace{-1.4ex}}c} & \multicolumn{1}{c }{\hspace{-1.4ex}}c} & \multicolumn{1}{c }{\hspace{-1.4ex}}c} & \multicolumn{1}{c }{\hspace{-1.4ex}}c} & \multicolumn{1}{c }{\hspace{-1.$ |                                                                                           |   |                               |                   |                                             |                                           |                                      |   |  |  |
|----------------------------------------------------------------------------------------------------|-------------------------------------------------------------------------------------------|---|-------------------------------|-------------------|---------------------------------------------|-------------------------------------------|--------------------------------------|---|--|--|
|                                                                                                    | → → Control Panel → All Control Panel Items<br>Search Control Panel<br>$\frac{1}{2}$<br>م |   |                               |                   |                                             |                                           |                                      |   |  |  |
| Adjust your computer's settings                                                                                                    |                                                                                           |   |                               |                   |                                             | View by: Large icons $\blacktriangledown$ |                                      |   |  |  |
|                                                                                                    | <b>Action Center</b>                                                                      |   | <b>Administrative Tools</b>   | EX.               | AutoPlay                                    |                                           | <b>Backup and Restore</b>            | ▲ |  |  |
|                                                                                                    | <b>Color Management</b>                                                                   |   | <b>Credential Manager</b>     |                   | Date and Time                               |                                           | <b>Default Programs</b>              |   |  |  |
|                                                                                                    | <b>Desktop Gadgets</b>                                                                    |   | <b>Device Manager</b>         | $=1.5$            | <b>Devices and Printers</b>                 |                                           | <b>Display</b>                       |   |  |  |
|                                                                                                    | <b>Ease of Access Center</b>                                                              |   | Flash Player (32-bit)         |                   | <b>Folder Options</b>                       |                                           | Fonts                                |   |  |  |
|                                                                                                    | <b>Getting Started</b>                                                                    |   | <b>QC</b> HomeGroup           |                   | <b>Indexing Options</b>                     | ņ                                         | Intel(R) Graphics and<br>Media       |   |  |  |
|                                                                                                    | <b>Intel® Rapid Storage</b><br>Technology                                                 |   | <b>Internet Options</b>       |                   | Keyboard                                    |                                           | <b>Location and Other</b><br>Sensors |   |  |  |
|                                                                                                    | Mail (32-bit)                                                                             |   | Mouse                         | A.A.              | <b>Network and Sharing</b><br>Center<br>لرس | 一                                         | <b>Notification Area Icons</b>       |   |  |  |
|                                                                                                    | Performance Information<br>and Tools                                                      |   | Personalization               |                   | Phone and Modem                             |                                           | <b>Power Options</b>                 |   |  |  |
| Ū                                                                                                    | <b>Programs and Features</b>                                                              |   | Recovery                      |                   | <b>Region and Language</b>                  | أكو)                                      | RemoteApp and Desktop<br>Connections |   |  |  |
|                                                                                                    | Sound                                                                                     | U | <b>Speech Recognition</b>     | $\left( 6\right)$ | Symantec LiveUpdate<br>$(32-bit)$           |                                           | <b>Sync Center</b>                   |   |  |  |
| M                                                                                                    | Svstem                                                                                    |   | <b>Taskbar and Start Menu</b> | a <b>N</b>        | Troubleshooting                             | 93                                        | <b>User Accounts</b>                 |   |  |  |

Figure 13. Control Panel with Large Icons

<span id="page-15-0"></span>3. Click **Network and Sharing Center**.

The Basic Network Information window appears as shown in [Figure 14](#page-15-1).

<span id="page-15-1"></span>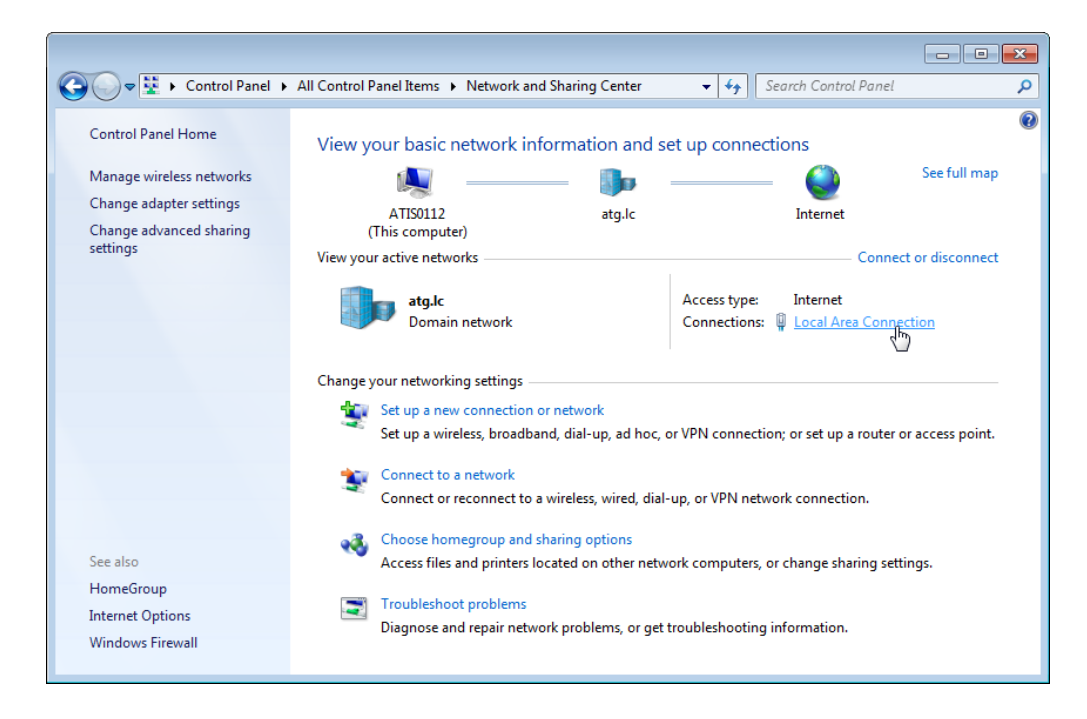

Figure 14. Network Information Window

4. Click **Local Area Connection**.

The Local Area Connection Status window appears as shown in [Figure 15](#page-16-0).

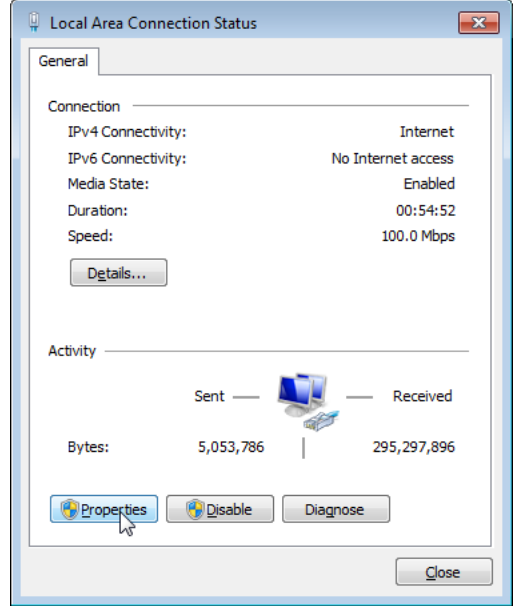

Figure 15. Local Area Connection Status Window

<span id="page-16-0"></span>5. Click the **Properties** button at the bottom.

The Local Area Connection Properties window appears as shown in [Figure 16](#page-16-1).

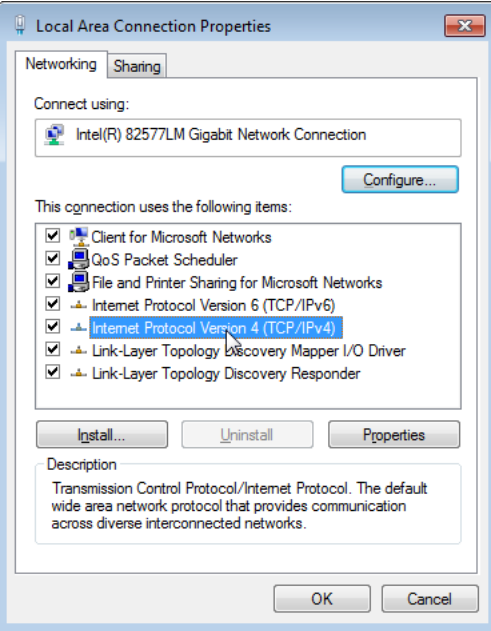

<span id="page-16-1"></span>Figure 16. Local Area Connection Properties Window

6. Double-click **Internet Protocol Version 4 (TCP/IPv4)**.

The Internet Protocol Version 4 (IPv4) Properties window appears as shown in [Figure 17.](#page-17-0)

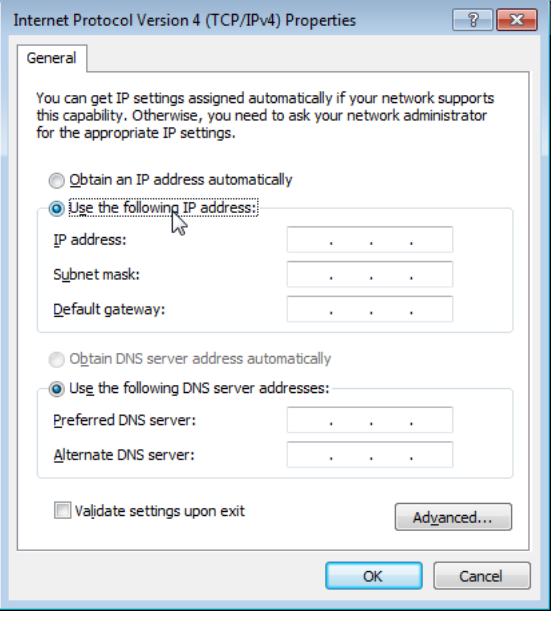

Figure 17. IPv4 Properties Window

<span id="page-17-0"></span>7. Enter the IP address and Subnet mask. See [Figure 18.](#page-17-1)

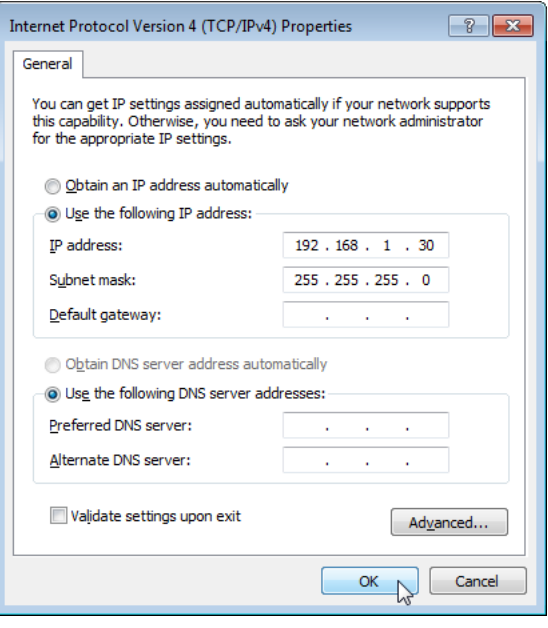

Figure 18. IPv4 Properties Window Example

<span id="page-17-1"></span>8. Click **OK**.

### <span id="page-18-0"></span>**Enabling JavaScript**

To access the AT-UWC WLAN Controller, you must enable JavaScript for your Windows Internet Explorer. You can enable JavaScript only when accessing the AT-UWC WLAN Controller.

**Note** When JavaScript is already enabled, you do not have to change the setting.

To enable JavaScript only for the AT-UWC WLAN Controller, do the following:

- 1. Open the Windows Internet Explorer.
- 2. Click **Tools** from the menu bar.
- 3. Select **Internet options** from the drop-down menu.

The Internet Options window pops up.

4. Click the **Security** tab on the Internet Options window.

The Internet Options window appears as shown in [Figure 19](#page-18-1).

<span id="page-18-1"></span>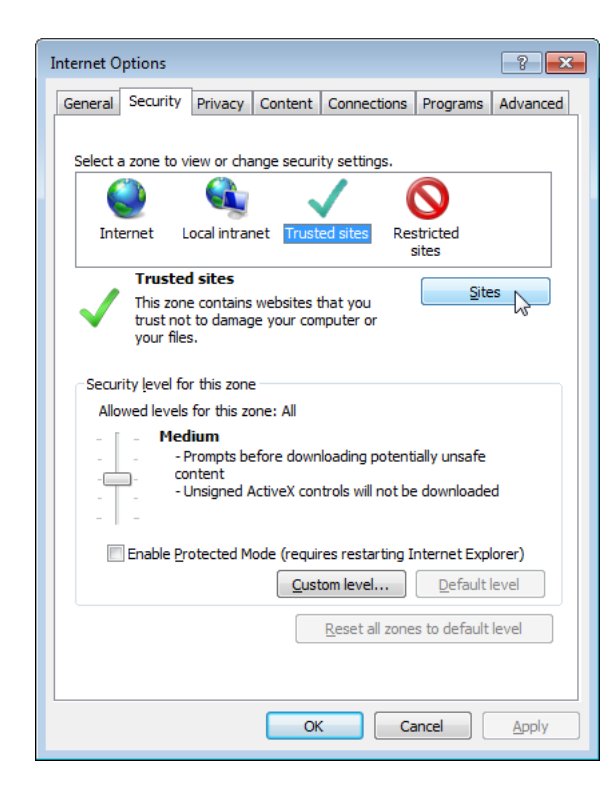

Figure 19. Internet Options Window Security Tab

5. Select the **Trusted sites** icon in the box and press the **Sites** button.

The Trusted sites window appears as shown in [Figure 20](#page-19-0).

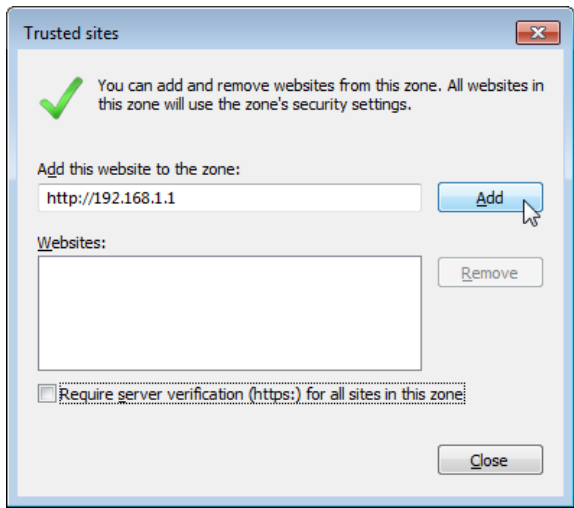

Figure 20. Trusted Sites Window

<span id="page-19-0"></span>6. Enter the IP address of the AT-UWC WLAN Controller server and check the checkbox of "Require server verification (https:) for all sites in this zone.

**Note**

By the default, the IP address of the AT-UWC WLAN Controller server 192.168.1.1.

7. Click Add.

The Security Settings Internet Zone window appears as shown in [Figure 21 on page 21](#page-20-0).

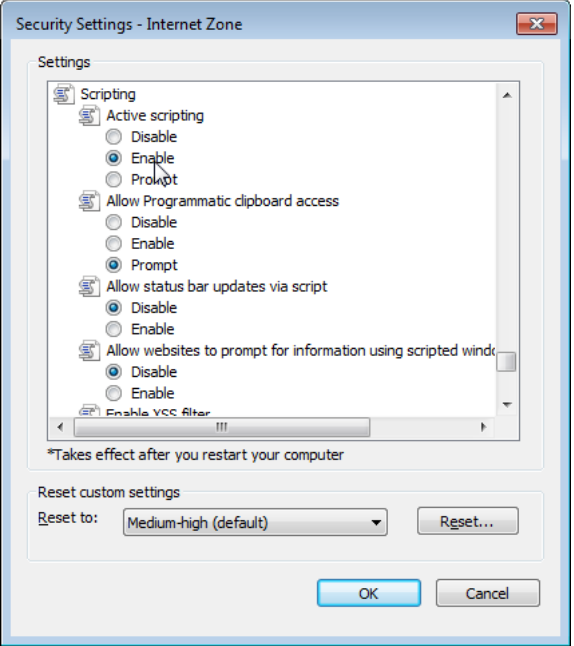

Figure 21. Security Settings Window

- <span id="page-20-0"></span>8. Change the setting of Active scripting to **Enable**.
- 9. Click **OK**.
- 10. Restart the Internet Explorer.

JavaScript is enabled only when you access the AT-UWC WLAN Controller.

# <span id="page-21-0"></span>**Modifying the Settings**

The AT-UWC WLAN Controller allows you to modify the settings on the AT-UWC WLAN Controller to meet your requirements. This section shows how to modify and save the setting of the default gateway as an example and view the AP Profiles page to see tabs and sub-tabs.

#### **Note**

When you press the Submit button, your changes are stored in the running configuration. The settings in the running configuration are deleted when the AT-UWC WLAN Controller reboots. If you want to keep your changes, see ["Saving the Changes" on page 26.](#page-25-0)

To assign a default gateway, do the following:

- 1. Start a management session. See ["Starting a Management Session"](#page-10-0)  [on page 11.](#page-10-0)
- 2. Click the **+** icon next to the Configuration folder.

The folder expands as shown in [Figure 22](#page-21-1).

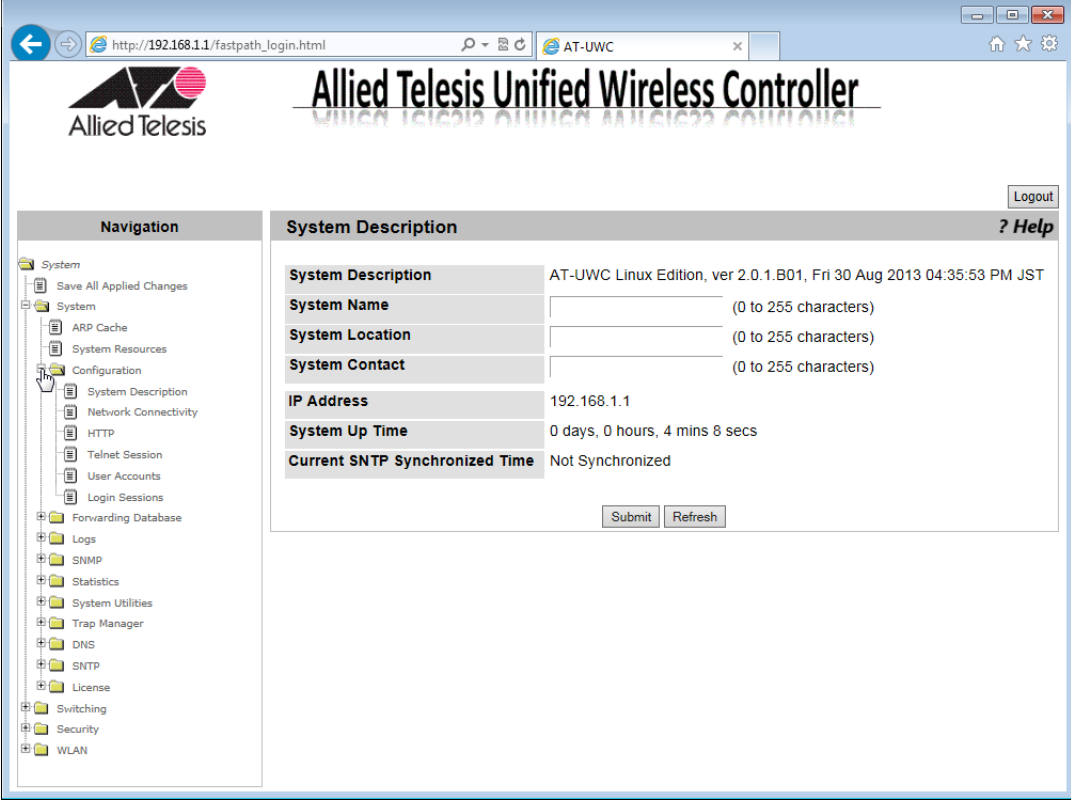

<span id="page-21-1"></span>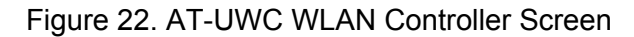

3. Click the **Network Connectivity** item on the expanded list.

The Network Connectivity Configuration screen is displayed as shown in [Figure 23](#page-22-0).

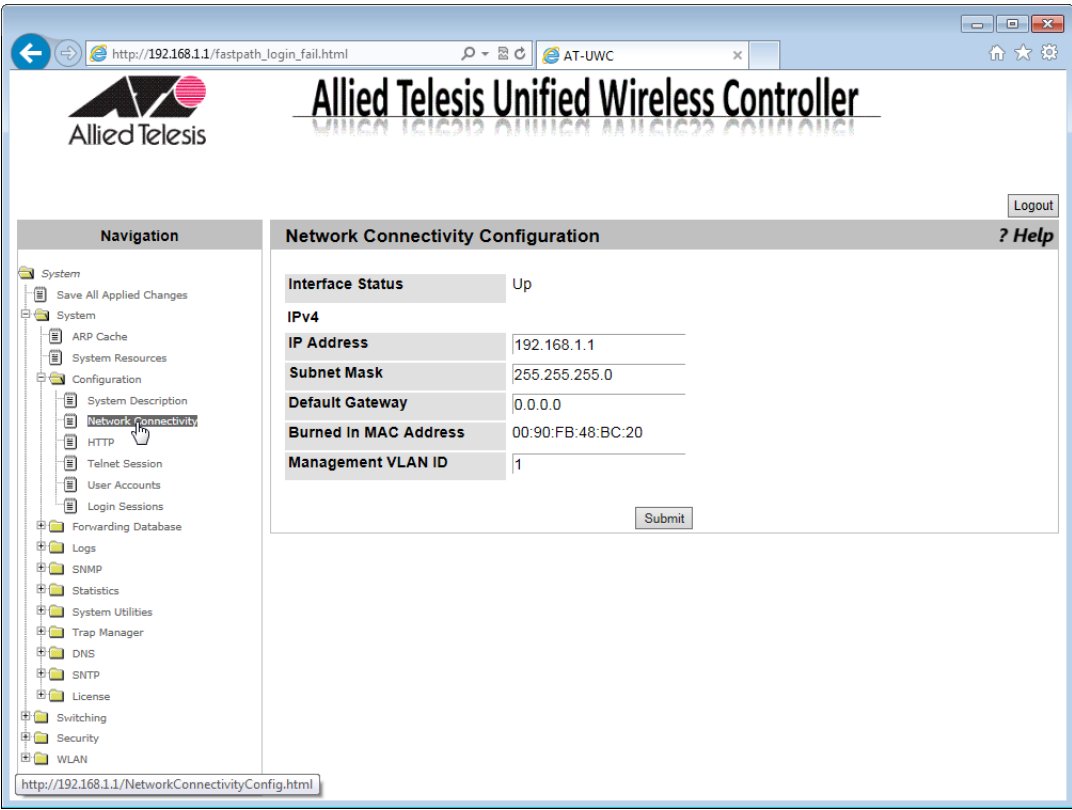

<span id="page-22-0"></span>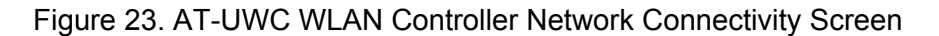

4. Enter a default gateway address.

When you change the setting, the message, "System has unsaved changes" appears under the Allied Telesis logo on the screen as shown in [Figure 24 on page 24.](#page-23-0)

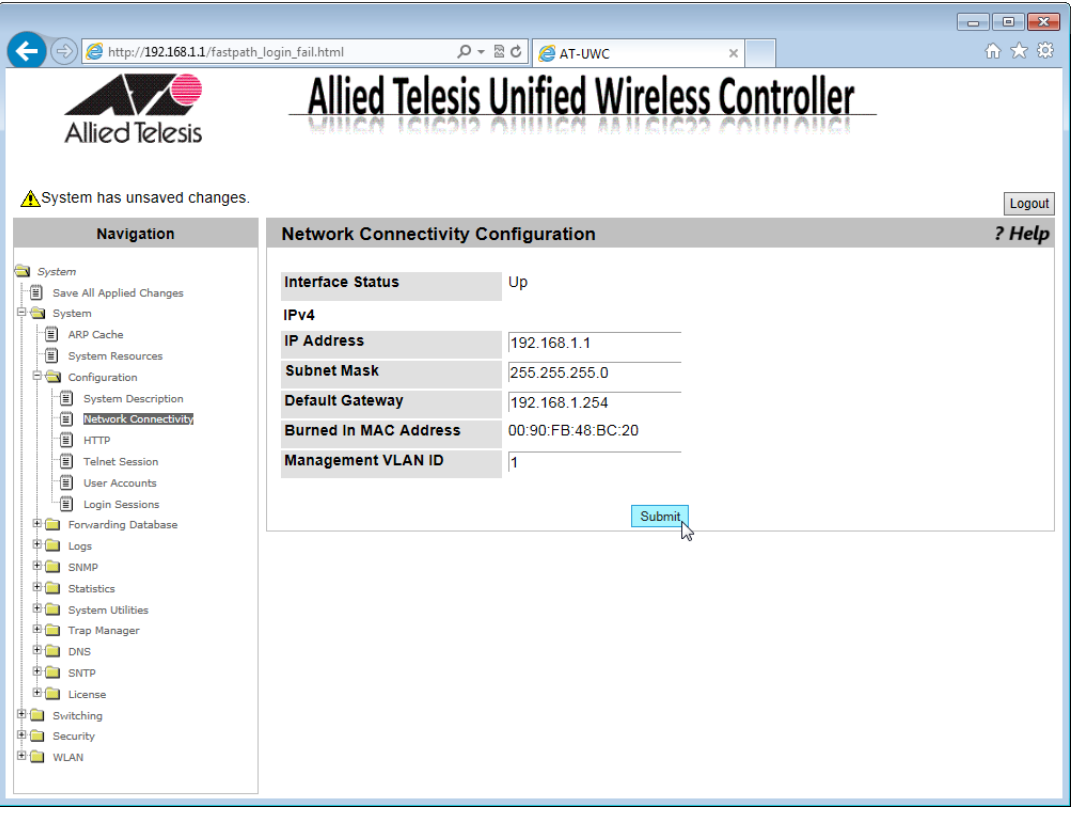

<span id="page-23-0"></span>Figure 24. AT-UWC WLAN Controller Network Connectivity Configuration

5. Click **Submit**.

The change is saved in the running configuration.

#### **Note**

The change is applied immediately; however, you lose the change when the server reboots. To save your changes to the startup configuration, See ["Saving the Changes" on page 26.](#page-25-0)

To view a page with multiple tabs and sub-tabs, do the following:

1. Click the **+** icon next to the **WLAN** folder.

The folder expands and list items inside the folder.

- 2. Click the **+** icon next to the **Advanced Configuration** folder.
- 3. Select the **AP Profiles** item on the expanded list.

AP profile names are listed.

- 4. Select one of the AP profile names on the list.
- 5. Click the **VAP** sub-tab under the **Default** tab.

The Access Point Profile VAP Configuration screen is displayed as shown in [Figure 25.](#page-24-0)

| http://192.168.1.1/fastpath_login_fail.html    | ρ<br>$\overline{\phantom{a}}$                     | 図さ                          | AT-UWC             | ×                | $\begin{array}{c c c c c c} \hline \multicolumn{3}{c }{\mathbf{C}} & \multicolumn{3}{c }{\mathbf{C}} & \multicolumn{3}{c }{\mathbf{X}} \\\hline \multicolumn{3}{c }{\mathbf{C}} & \multicolumn{3}{c }{\mathbf{D}} & \multicolumn{3}{c }{\mathbf{X}} \\\hline \multicolumn{3}{c }{\mathbf{D}} & \multicolumn{3}{c }{\mathbf{S}} & \multicolumn{3}{c }{\mathbf{S}} \\\hline \multicolumn{3}{c }{\mathbf{D}} & \multicolumn{3}{c }{\mathbf{S}} & \multicolumn$<br>← ☆ 戀 |
|------------------------------------------------|---------------------------------------------------|-----------------------------|--------------------|------------------|----------------------------------------------------------------------------------------------------|
| Allied Telesis<br>System has unsaved changes.  | <b>Allied Telesis Unified Wireless Controller</b> |                             |                    |                  | Logout                                                                                                    |
| <b>Navigation</b>                              | <b>Default</b><br><b>Summary</b>                  |                             |                    |                  |                                                                                                    |
|                                                | <b>Global</b>                                     |                             | Radio              | <b>VAP</b>       | QoS                                                                                                    |
| System<br>Save All Applied Changes             | <b>Access Point Profile VAP Configuration</b>     | ? Help                      |                    |                  |                                                                                                    |
| 图 System<br>田全<br>Switching<br>由全<br>Security  |                                                   | <b>AP Profile 1-Default</b> |                    |                  |                                                                                                    |
| <b>EIG</b> WLAN                                | <b>Network</b>                                    |                             | <b>VLAN</b>        | <b>Hide SSID</b> | <b>Security</b>                                                                                                    |
| fei<br><b>Basic Setup</b>                      | 1 - Guest Network<br>$\checkmark$<br>$\checkmark$ | Edit                        | 1-default          | <b>Disabled</b>  | <b>None</b>                                                                                                    |
| AP Management<br>⊕€<br>ĐΩ<br>Status/Statistics | 2 - Managed SSID 2<br>$\checkmark$                | Edit                        | 1-default          | <b>Disabled</b>  | <b>None</b>                                                                                                    |
| ÐΩ<br><b>Intrusion Detection</b>               | 3 - Managed SSID 3<br>$\checkmark$                | Edit                        | 1-default          | <b>Disabled</b>  | <b>None</b>                                                                                                    |
| ₿÷<br><b>Advanced Configuration</b>            | 4 - Managed SSID 4<br>$\checkmark$                | Edit                        | 1-default          | <b>Disabled</b>  | <b>None</b>                                                                                                    |
| €<br>Global                                    | - Managed SSID 5<br>5<br>$\checkmark$             | Edit                        | 1-default          | <b>Disabled</b>  | <b>None</b>                                                                                                    |
| 佪<br><b>Known Client</b>                       | 6 - Managed SSID 6<br>$\checkmark$                | Edit                        | 1-default          | <b>Disabled</b>  | <b>None</b>                                                                                                    |
| ≘<br>Networks                                  | 7 - Managed SSID 7<br>$\checkmark$                | Edit                        | 1-default          | <b>Disabled</b>  | <b>None</b>                                                                                                    |
| ≘<br><b>AP Profiles</b>                        | 8 - Managed SSID 8<br>$\checkmark$                | Edit                        | 1-default          | <b>Disabled</b>  | <b>None</b>                                                                                                    |
| 佪<br><b>Peer Controller</b>                    | 9 - Managed SSID 9<br>$\checkmark$                | Edit                        | 1-default          | <b>Disabled</b>  | <b>None</b>                                                                                                    |
| ≘<br><b>WIDS Security</b>                      | 10 - Managed SSID 10<br>$\checkmark$              | Edit                        | 1-default          | <b>Disabled</b>  | <b>None</b>                                                                                                    |
| 佪<br><b>OUI</b>                                | 11 - Managed SSID 11 V                            | Edit                        | 1-default          | <b>Disabled</b>  | <b>None</b>                                                                                                    |
| ÷n<br><b>WDS Configuration</b>                 | 12 - Managed SSID 12 $\vee$                       | Edit                        | 1-default          | <b>Disabled</b>  | <b>None</b>                                                                                                    |
| E O<br><b>Network Visualization</b>            | 13 - Managed SSID 13 $\vee$                       | Edit                        | 1-default          | <b>Disabled</b>  | <b>None</b>                                                                                                    |
|                                                | 14 - Managed SSID 14 V                            | Edit                        | 1-default          | <b>Disabled</b>  | <b>None</b>                                                                                                    |
|                                                | 15<br>- Managed SSID 15 V                         | <b>Fdit</b>                 | 1-default          | <b>Disabled</b>  | <b>None</b>                                                                                                    |
|                                                | 16 - Managed SSID 16 $\vee$                       | Edit                        | 1-default          | <b>Disabled</b>  | <b>None</b>                                                                                                    |
| http://192.168.1.1/profile_vap_summ.html       |                                                   |                             | Refresh<br>Submit, |                  |                                                                                                    |

Figure 25. AT-UWC WLAN Controller AP Profile Screen

<span id="page-24-0"></span>This screen has multiple tabs, such as Summary and Default. Each tab has multiple sub-tabs. You must press the **Submit** button to save your changes to the running configuration before you go to another page using a tab or sub-tab.

#### **Note**

If you do not press the Submit button before moving to another page, you lose the changes that you just made.

## <span id="page-25-0"></span>**Saving the Changes**

When you change settings of the AT-UWC WLAN Controller and click the Submit button on each page, the changes are stored in the running configuration. The settings in the running configuration are deleted when the AT-UWC WLAN Controller reboots. You must save the changes to the startup configuration if you want to keep the changes after the AT-UWC WLAN Controller reboots.

To save the changes to the startup configuration, do the following:

1. Start a management session. See ["Starting a Management Session"](#page-10-0)  [on page 11.](#page-10-0)

The Allied Telesis Unified Wireless Controller starts as shown in [Figure 26](#page-25-1).

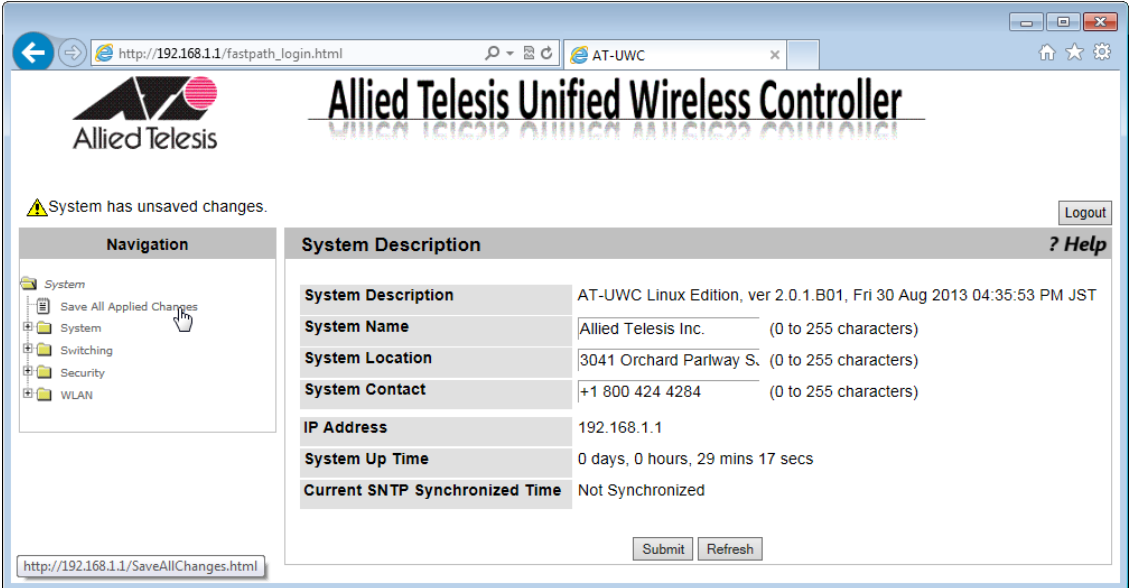

Figure 26. AT-UWC WLAN Controller Screen

<span id="page-25-1"></span>2. From the **Navigation** panel on the left, go to **System** > **Save All Applied Changes**.

The Save All Applied Changes screen is displayed as shown in [Figure](#page-26-0)  [27 on page 27](#page-26-0).

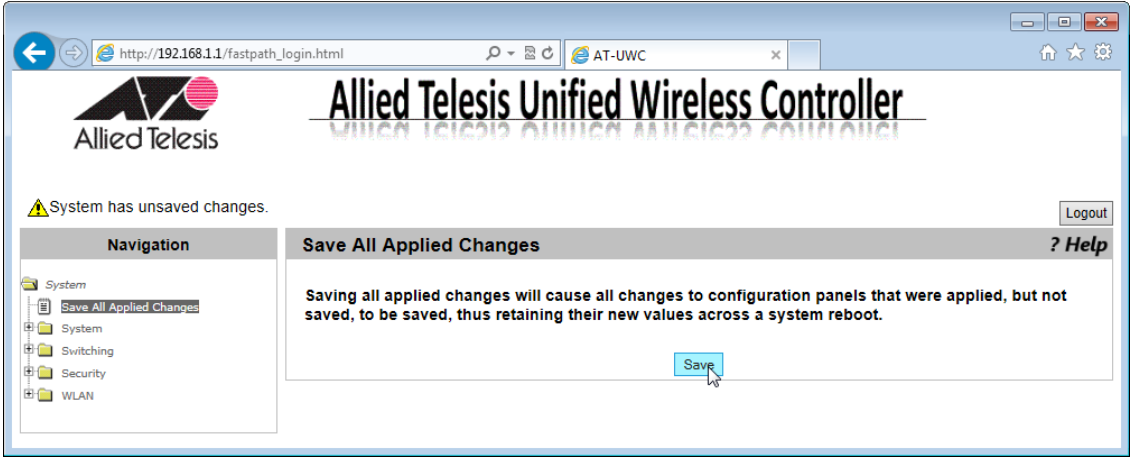

Figure 27. AT-UWC WLAN Controller Save Changes Screen

<span id="page-26-0"></span>3. Click **Save**.

The Confirmation window appears as shown in [Figure 28](#page-26-1).

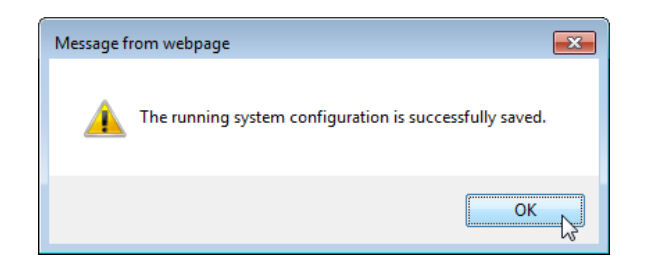

Figure 28. Confirmation Window

<span id="page-26-1"></span>The changes are saved to the startup configuration.

# <span id="page-27-0"></span>**Using Online Help**

When you have a question about the AT-UWC WLAN Controller, the Online Help can be a good place to look for your answer.

To access the Online Help, do the following:

1. Start a management session. See ["Starting a Management Session"](#page-10-0)  [on page 11.](#page-10-0)

The Allied Telesis Unified Wireless Controller screen is displayed as shown in [Figure 29.](#page-27-1)

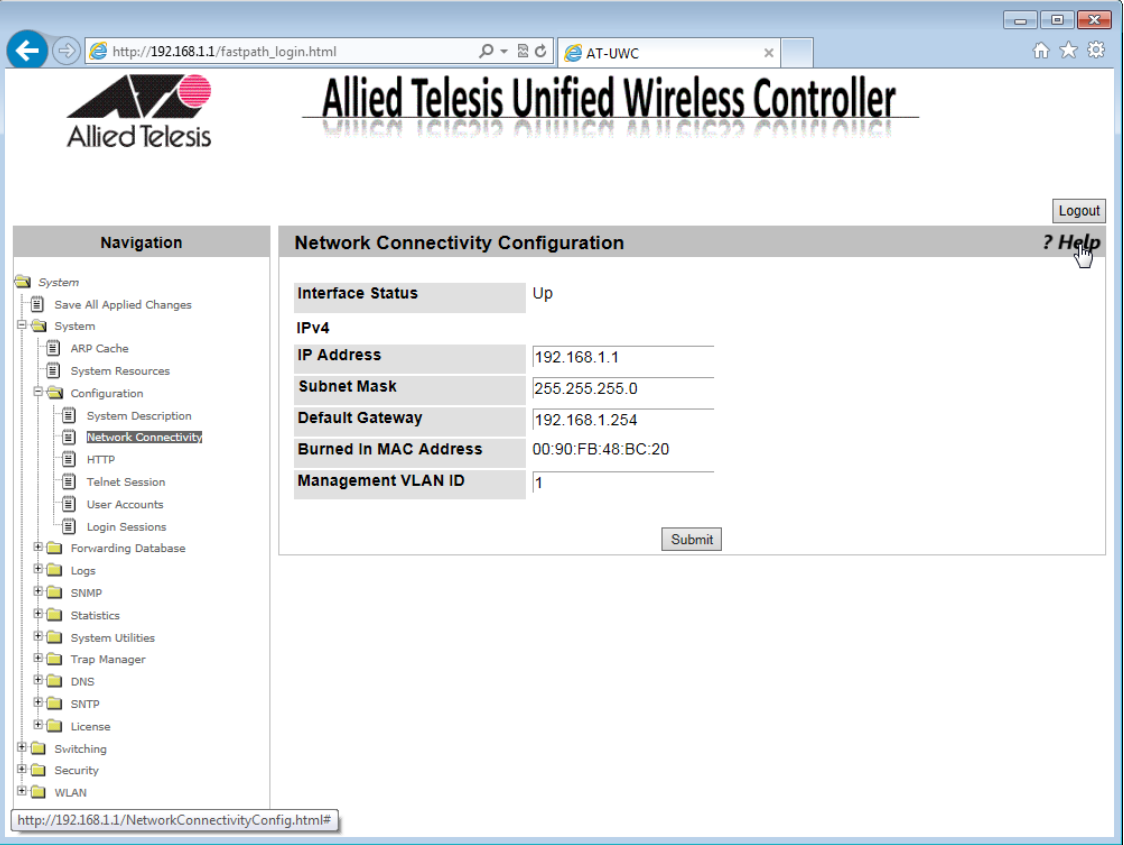

Figure 29. AT-UWC WLAN Controller Screen

<span id="page-27-1"></span>2. Click *?Help*.

The Online Help is displayed shown in [Figure 30 on page 29.](#page-28-0)

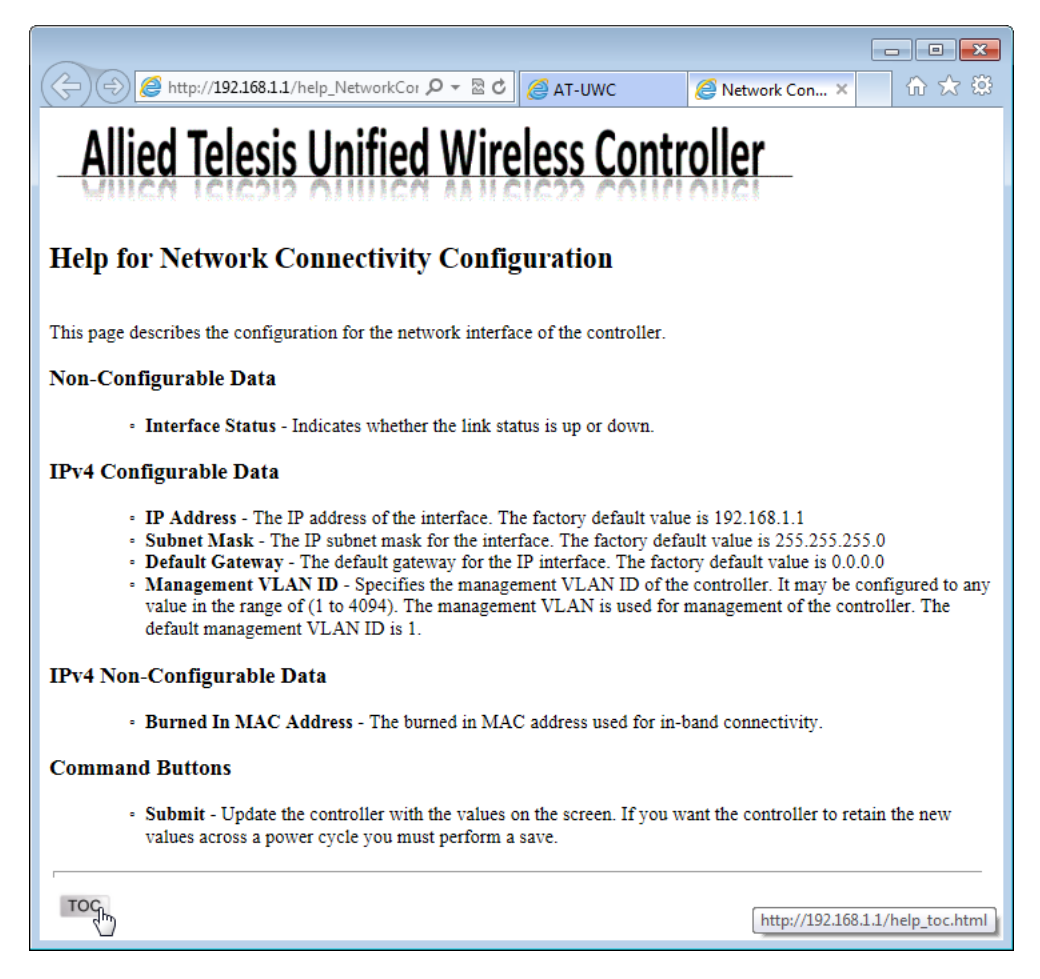

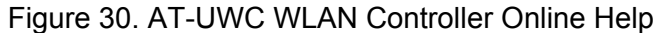

<span id="page-28-0"></span>3. Click the **TOC** button at the lower left corner of the screen.

The Online Help Table of Contents is displayed shown in [Figure 31 on](#page-29-0)  [page 30.](#page-29-0)

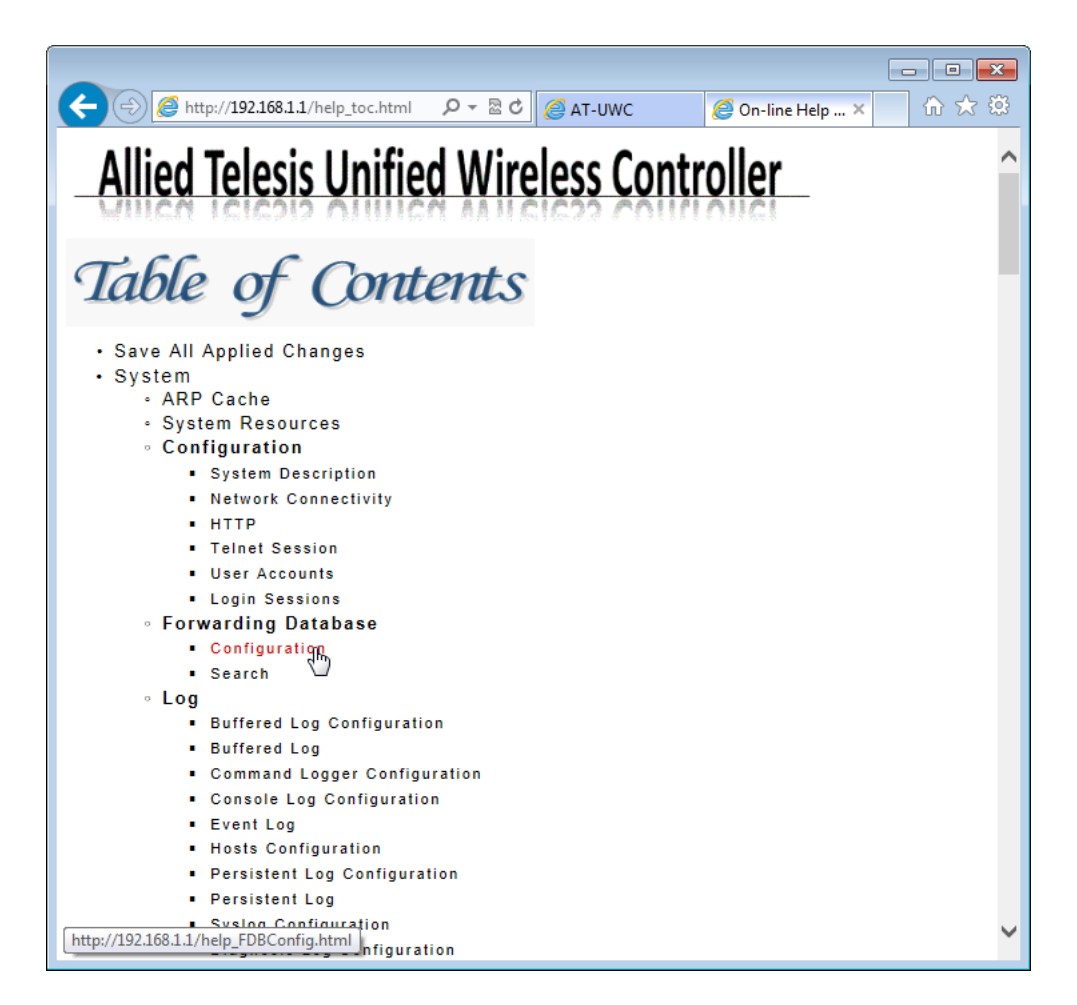

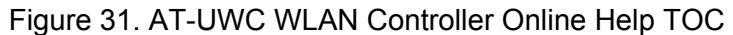

<span id="page-29-0"></span>4. Click the **Configuration** on the Table of Contents for example.

The Online Help Configuration portion is displayed shown in [Figure 32](#page-30-0)  [on page 31.](#page-30-0)

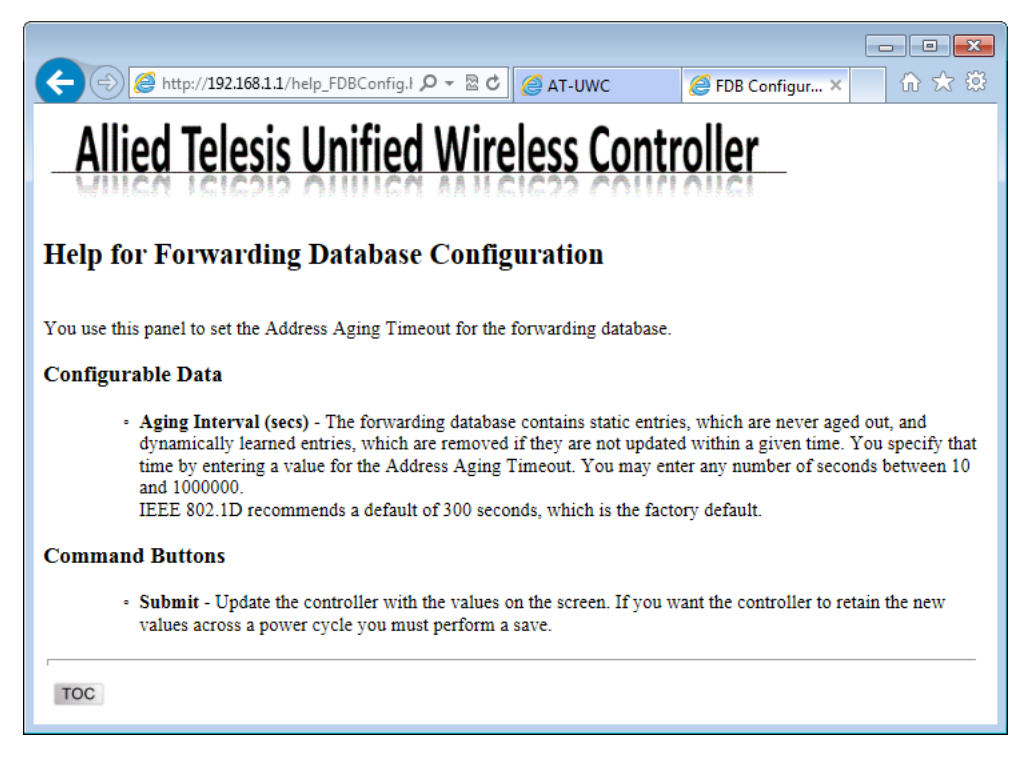

<span id="page-30-0"></span>Figure 32. AT-UWC WLAN Controller Online Help Example

# <span id="page-31-0"></span>**Ending a Management Session**

You can end a management session at any time during a management session.

To end a management session, do the following:

1. Save the changes to the startup configuration.

See ["Saving the Changes" on page 26](#page-25-0). If you do not want to save your changes, skip this step.

2. Click the **Logout** button on the right side of the screen.

See Figure 33 as an example.

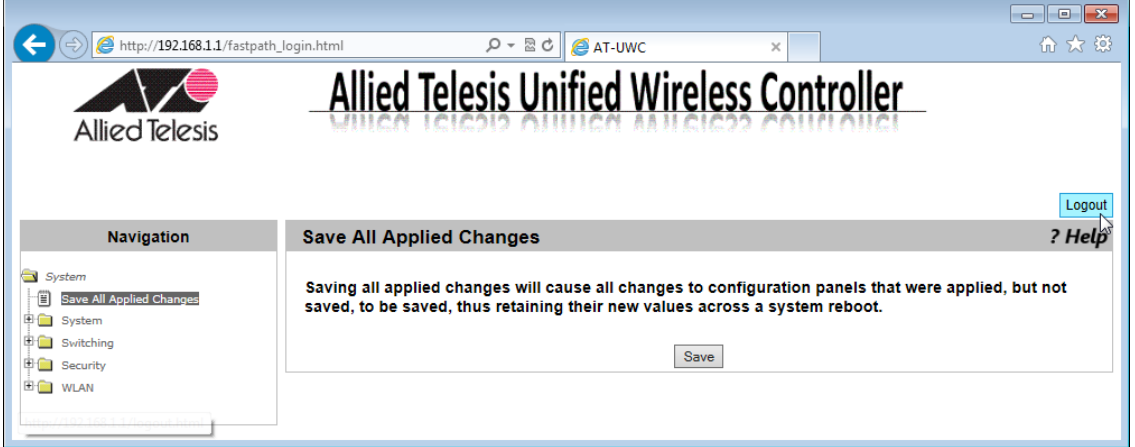

Figure 33. AT-UWC WLAN Controller Screen

The management session ends.

#### Copyright © 2013 Allied Telesis, Inc.

All rights reserved. No part of this publication may be reproduced without prior written permission from Allied Telesis, Inc. Microsoft and Internet Explorer are registered trademarks of Microsoft Corporation. Netscape Navigator is a registered trademark of Netscape Communications Corporation. All other product names, company names, logos or other designations mentioned herein are trademarks or registered trademarks of their respective owners.

Allied Telesis, Inc. reserves the right to make changes in specifications and other information contained in this document without prior written notice. The information provided herein is subject to change without notice. In no event shall Allied Telesis, Inc. be liable for any incidental, special, indirect, or consequential damages whatsoever, including but not limited to lost profits, arising out of or related to this manual or the information contained herein, even if Allied Telesis, Inc. has been advised of, known, or should have known, the possibility of such damages.